## Part B – Webcam Video

 First click on Record, like we did with Step 6 - Add your own Voice and then click on Record Video vs. Narrate. Next is what happens.

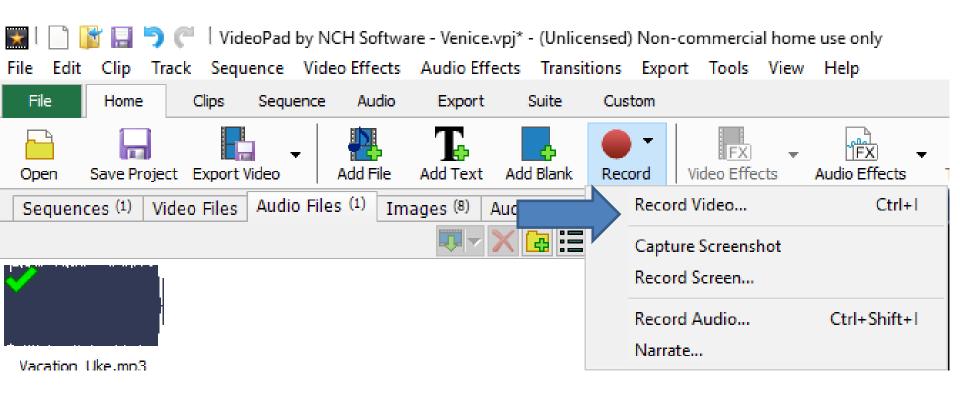

 A new window opens if you have a Webcam on your computer, which I do, but I have a free program called ManyCam, which I will explain later. Next is to record Voice, like Step 6.

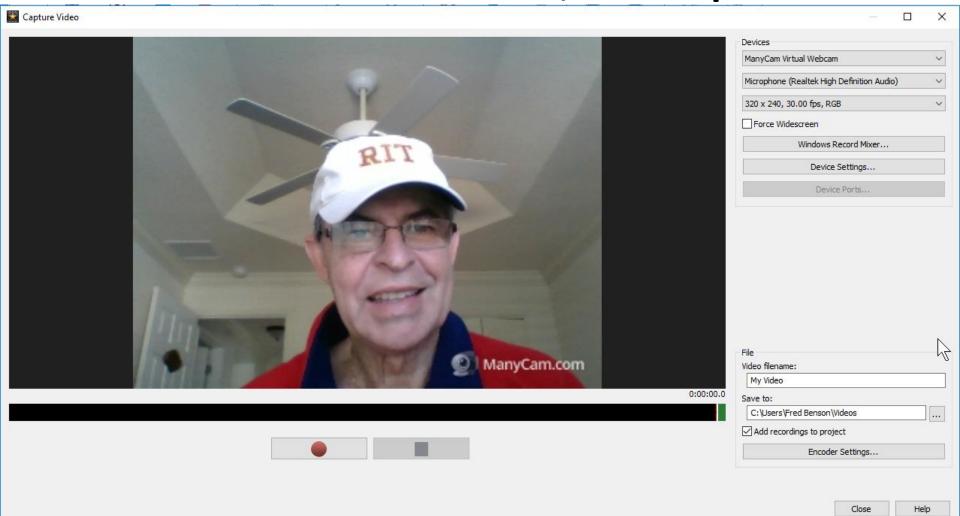

- You click on Record and you can add your own voice and then when finished, click on Stop.
- Next is Filename and Save to, like we did in Step 6
  Add Your Own Voice/Song.

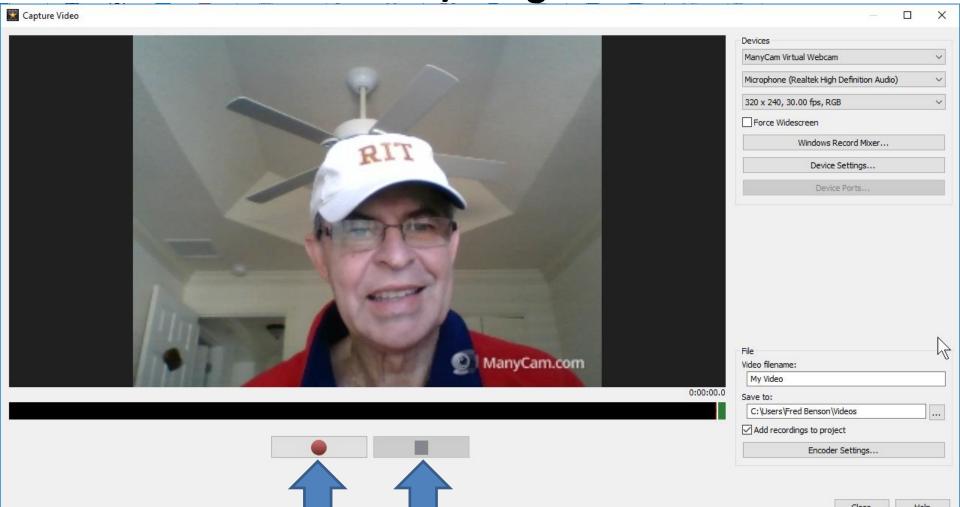

 Once complete recording, you can change the file name, like ManyCam and then click on ... icon and a new window opens and you find the folder and click on OK. Next is what happens.

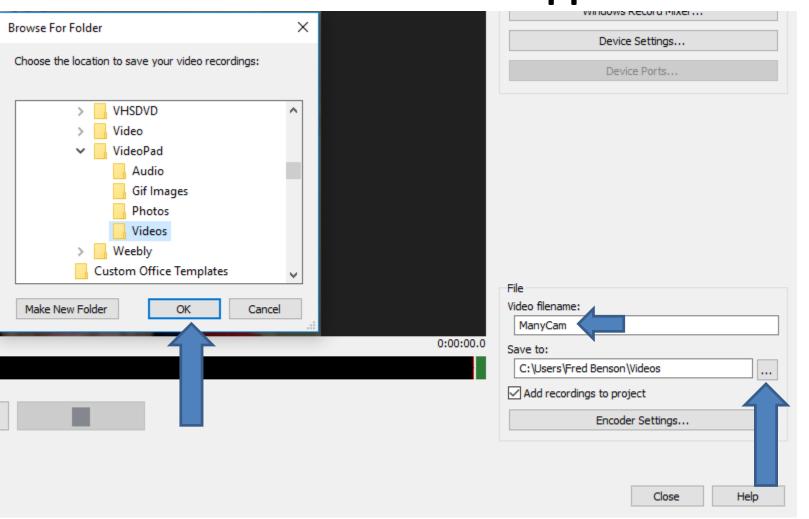

- You then see the change and then click on Close.
- Next is what happens.

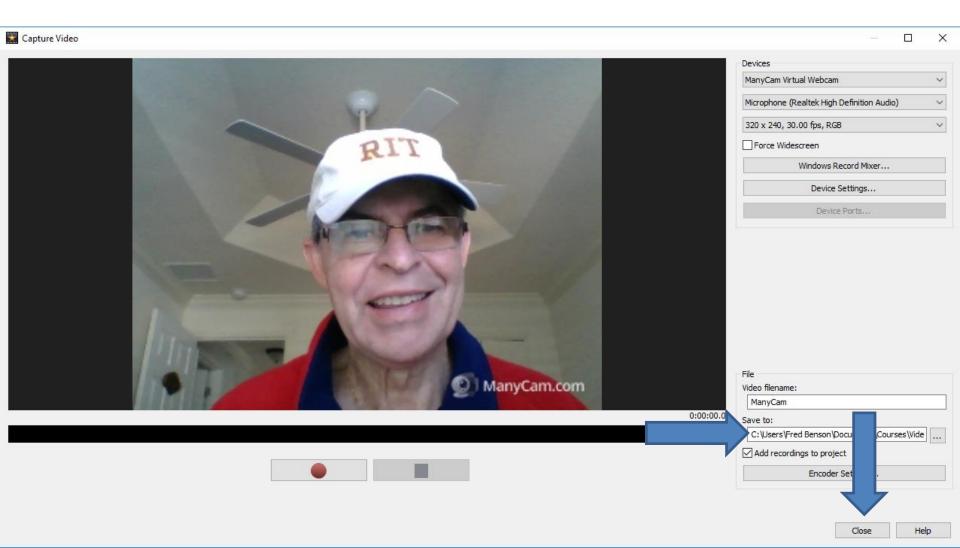

- Once you click on Close it goes back to VideoPad and you see it under the Video Recordings Tap and you see it on the right.
- You then can drag it to the bottom, which is next.

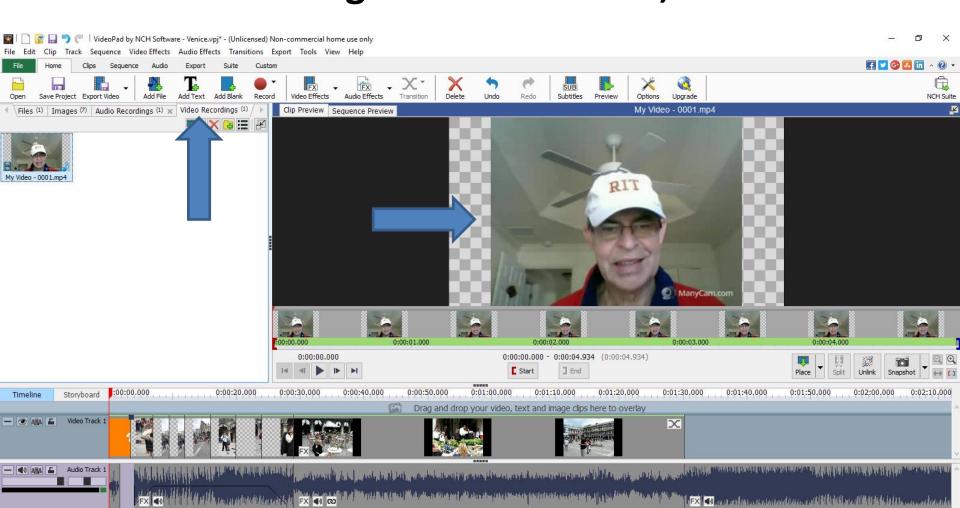

 I dragged it before the video I added and you see it and the voice under it. When you play, you see the video and hear the voice. Next explains about ManyCam.

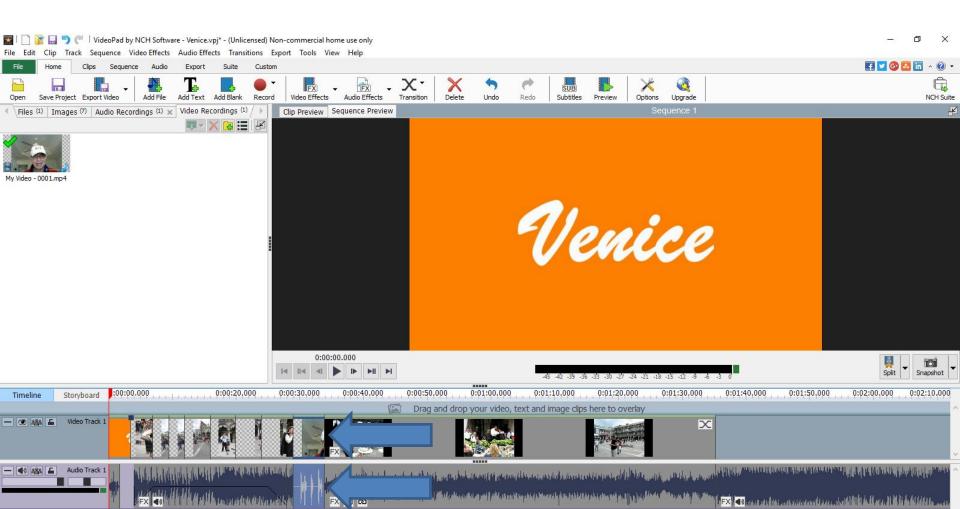

- If you have a Webcam on your computer, you can download ManyCam from <a href="www.manycam.com">www.manycam.com</a>.
   Once you download it, it becomes the default Webcam program.
- ManyCam has a lot of effects you can add when you do Skype or you can create your own video with effects.
- When you do the Webcam recording with ManyCam, that I just showed with VideoPad, it does not show the effect on ManyCam, but you have two options to add the effects.
- Next I will explain the two options.

- The first option is how add the ManyCam effects to VideoPad, when you are recording on VideoPad.
   To add ManyCam effects on VideoPad, you have to open ManyCam program and VideoPad. The second option is easier.
- The second option is to create a Video on ManyCam with Effects and add that video to VideoPad.
- I am working on ManyCam on-line training with details. If you are interested, contact me <a href="http://mycomputerbasics.weebly.com/contact.ht">http://mycomputerbasics.weebly.com/contact.ht</a>
   ml
- Next, I are a few of the Effects.

- Here are some of the Effects.
- This is the End of Part B.

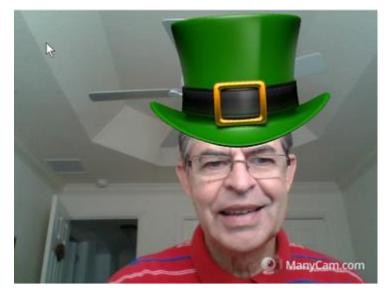

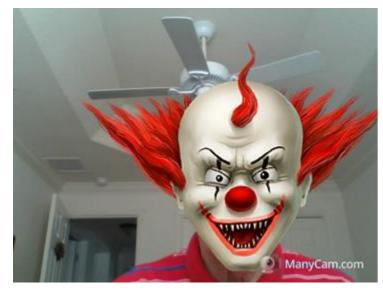

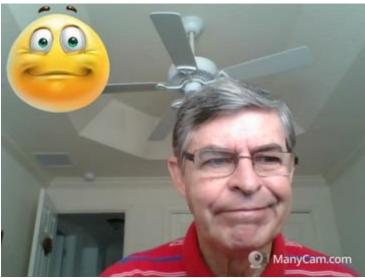

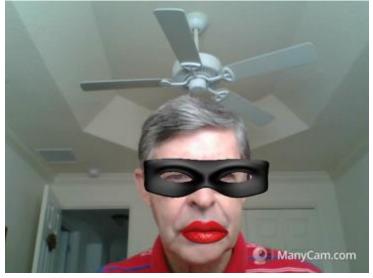